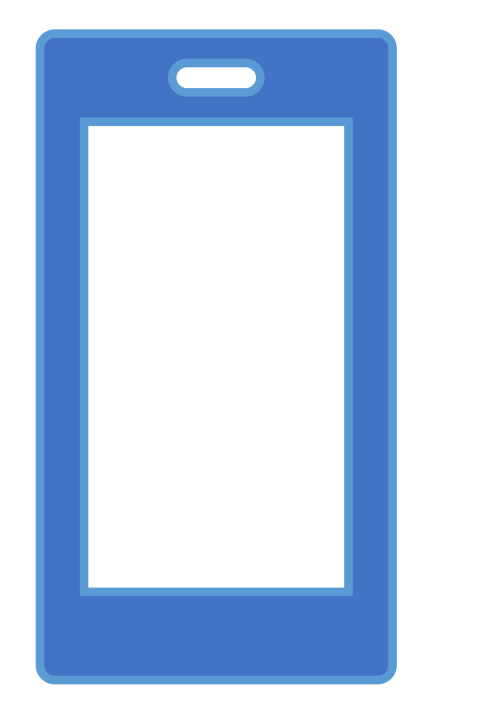

# INTRODUÇÃO AO ANDROID STUDIO

PROF. ME. HÉLIO ESPERDIÃO

## ANDROID STUDIO

• É um ambiente de desenvolvimento integrado para desenvolver para a plataforma Android. Foi anunciado em 16 de Maio de 2013 na conferência Google I/O. Android Studio é disponibilizado gratuitamente

### LINGUAGENS DE PROGRAMAÇÃO

- Java
- Kotlin
- C++

## KOTLIN

• Kotlin é uma Linguagem de programação multiplataforma, orientada a objetos e funcional, concisa e estaticamente tipada, desenvolvida pela JetBrains em 2011, que compila para a Máquina virtual Java e que também pode ser traduzida para a linguagem JavaScript e compilada para código nativo

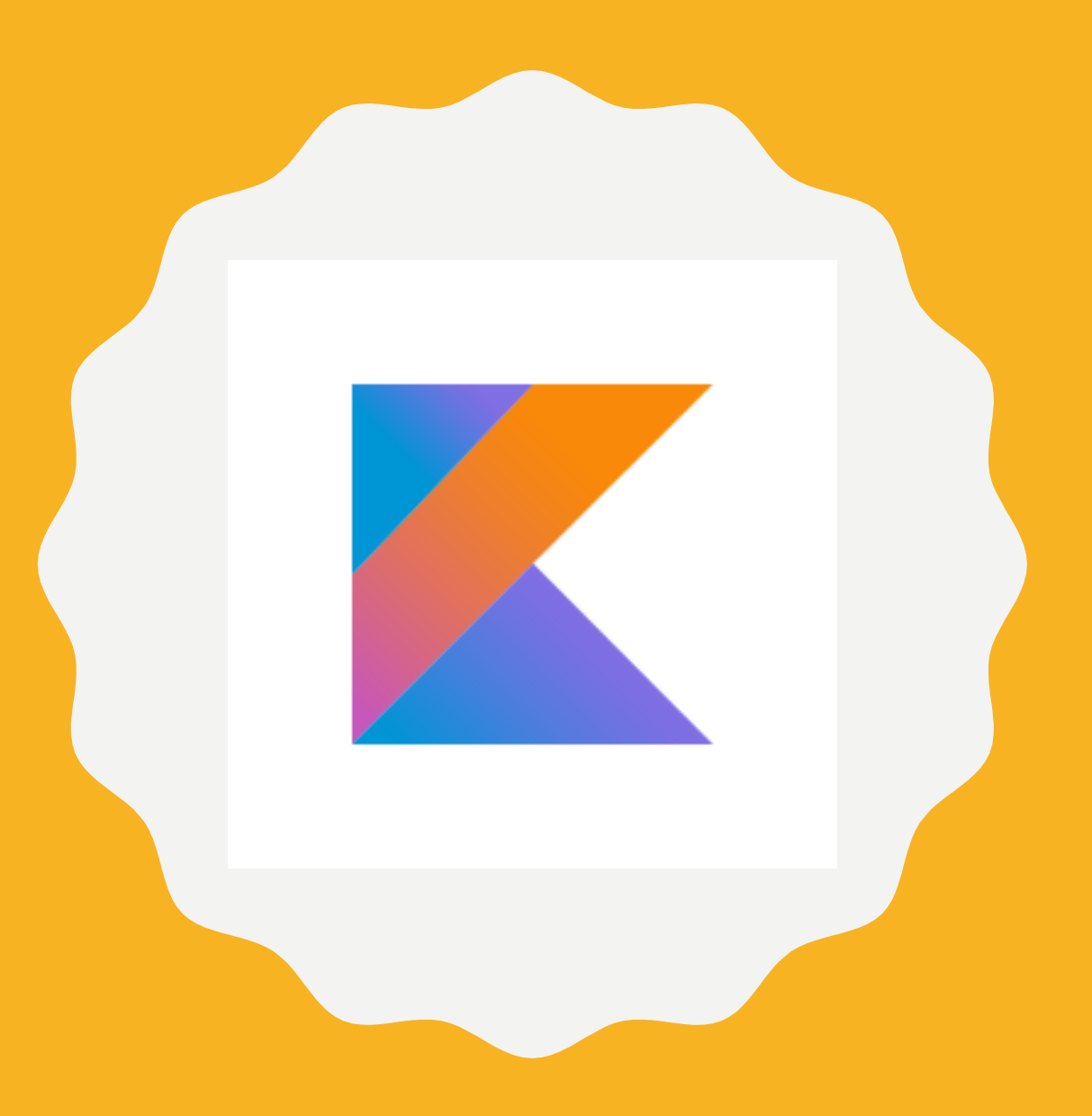

### DECLARAÇÃO DE VARIÁVEL

- O Kotlin usa duas palavras-chave diferentes para declarar variáveis: val e var.
	- Use val para uma variável cujo valor nunca muda. Não é possível reatribuir um valor a uma variável que tenha sido declarada usando val.
	- Use var para uma variável cujo valor possa ser mudado

### EXEMPLO

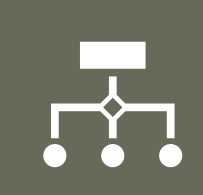

No exemplo abaixo, count é uma variável do tipo Int que recebe um valor inicial de 10:

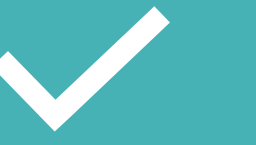

### var count:  $Int = 10$

### CONSTANTES

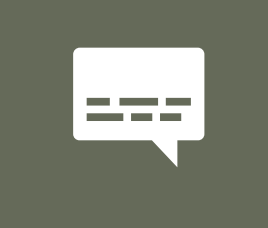

Você quiser garantir que languageName sempre tenha o valor "Kotlin", poderá declarar languageName usando a palavrachave val:

リリ

val languageName: String = "Kotlin"

### INT

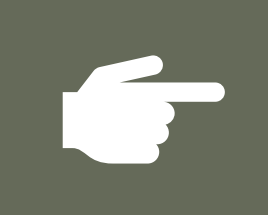

Int é um tipo que representa um número inteiro, um dos muitos tipos numéricos que podem ser representados em Kotlin.

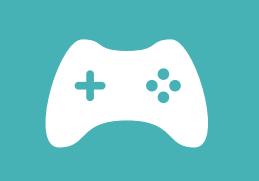

Assim como acontece com outras linguagens, você também pode usar Byte, Short, Long, Float e Double, dependendo dos seus dados numéricos.

## STRINGS

• Strings podem ser criadas com aspas duplas ou aspas triplas. Além disso, os caracteres de escape podem ser usados com aspas duplas;

### val myString = "Meu Texto" val escapeString = "Hélio Esperidião \n"

# MANIPULAÇÃO DE STRINGS SIMPLES

val name = "Hélio"

val message = "A primeira letra do meu nome é: \${name.first()}"

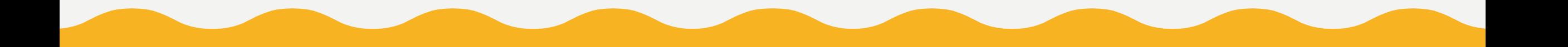

# TIPOS NÃO COMPATÍVEIS

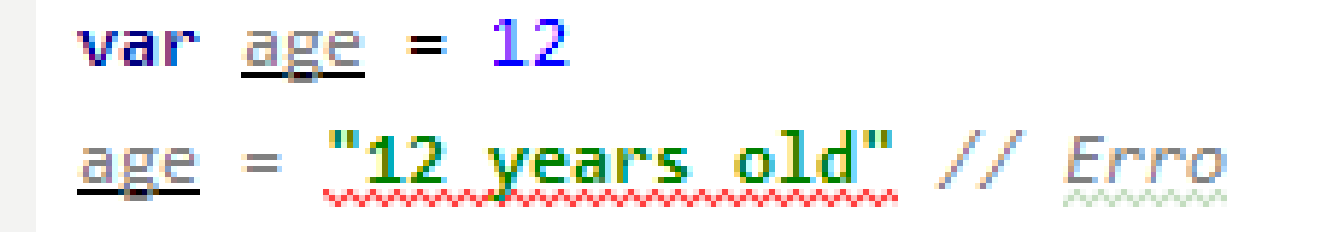

## TIPOS BÁSICOS

Double -64 bits  $F_{\text{load}}$  - 32 bits

> $Long$  – 64 bits  $\lfloor t \rfloor - 32$  bits Short  $-16$  bits  $_{\text{Byte}}$  - 8 bits

### UTILIZANDO MÚLTIPLOS TIPOS

 $val$  myInt = 35  $val$  myLong = 5000000000L  $val$  myFloat =  $35.05F$  $val$  myDouble = 45.7845645646  $val$  myHexadecimal =  $0x10$ val myBinary = 0b1010

### CONVERSÃO DE TIPOS

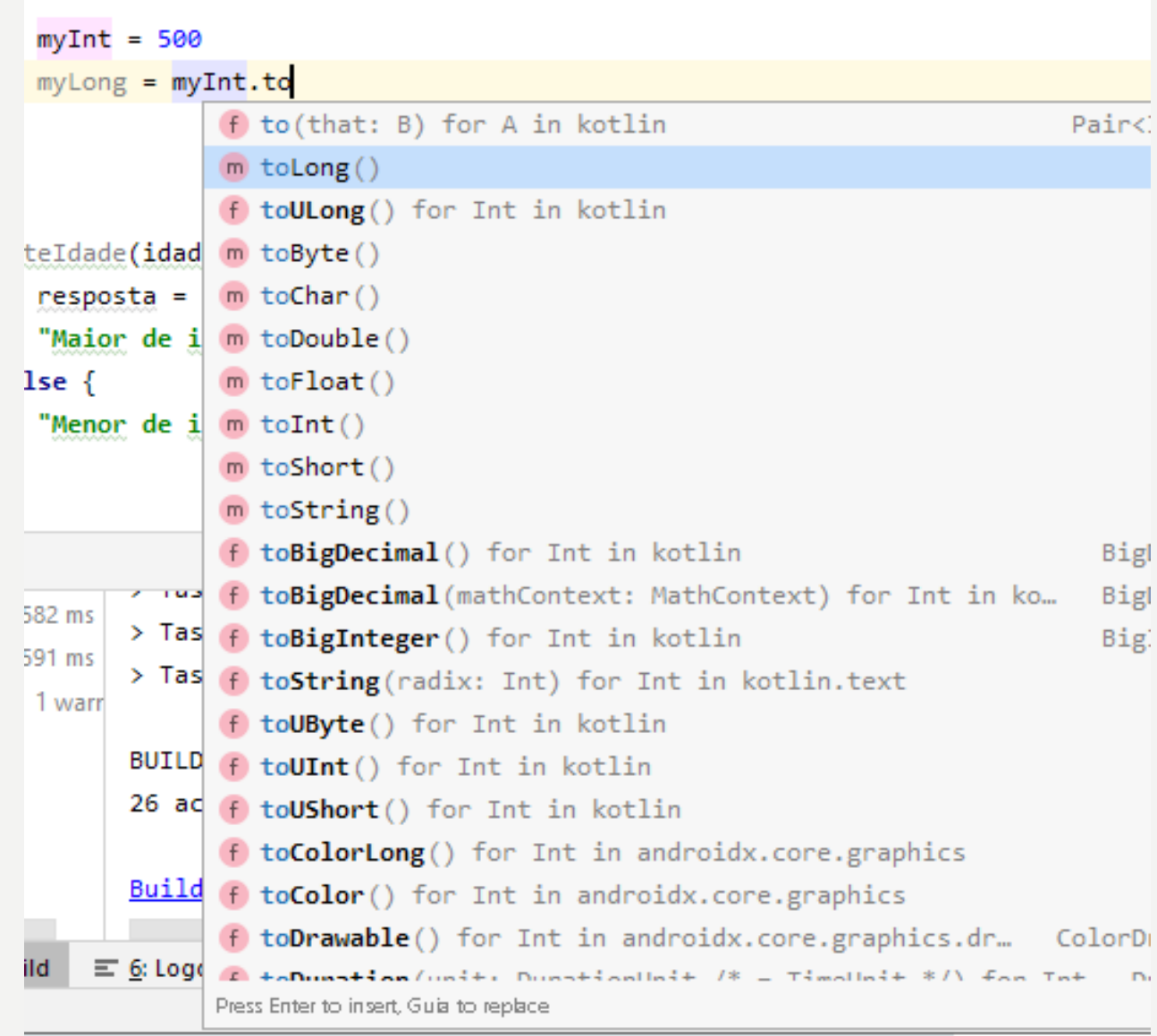

### EXEMPLOS DE **CONVERSÃO**

- val stringNumber = "101"
- val intValue = stringNumber.toInt $()$
- val intValue  $=$  "101".toInt()

## O TIPO BOOLEANO

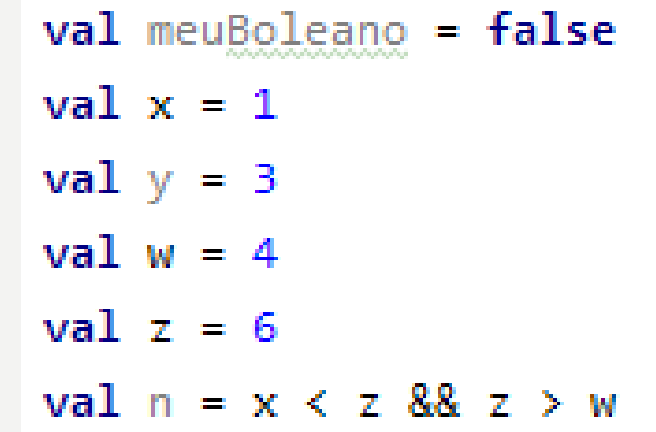

### INFERÊNCIA DE TIPO

- No exemplo a seguir, languageName é inferido como String.
- Portanto, não é possível chamar nenhuma função que não faça parte da classe String:
- val languageName = "Kotlin"
- val upperCaseName = languageName.toUpperCase()

# OPERADOR ARITMÉTICO: +

var  $x$ : Int = 4 var  $y$ : Int = 6 var soma: Int  $soma = x + y$  // Resultado: 10.

// Operador + em strings var textol: String = "Ola" var texto2: String = "Mundo" var concat: String  $concat = texto1 + " " + texto2 // Resultado: "ola Mundo".$ 

# **OPERADOR ARITMÉTICO: %**

\n
$$
\text{var } \underline{x}: \text{Int} = 3
$$
\n

\n\n $\text{var } \underline{y}: \text{Int} = 2$ \n

\n\n $\text{var } \underline{\text{resto}}: \text{Int}$ \n

\n\n $\text{resto} = \underline{x} \times y$ \n

# OPERADORES LÓGICOS

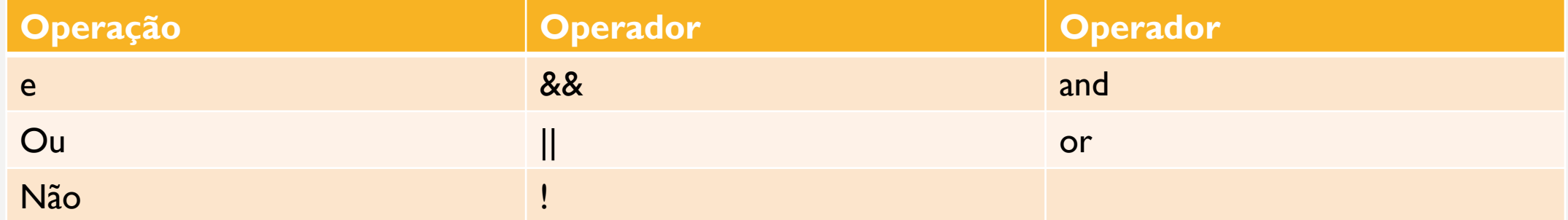

# EXPRESSÕES ARITMÉTICAS

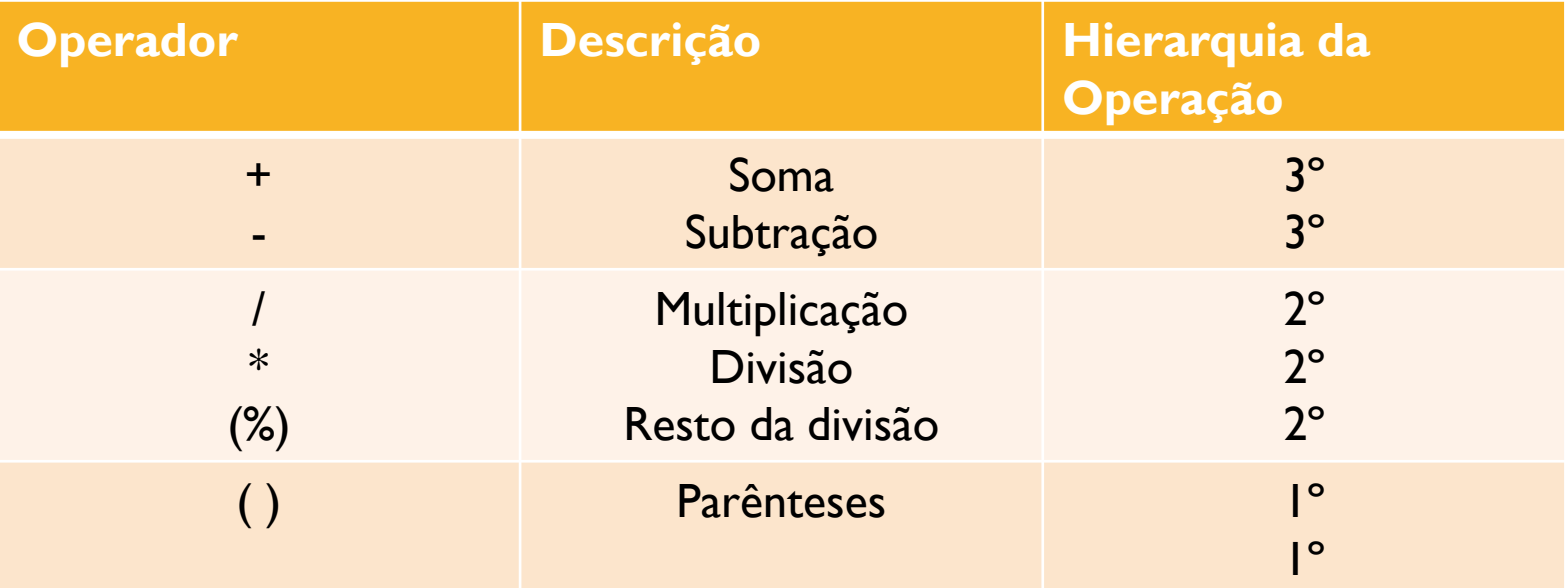

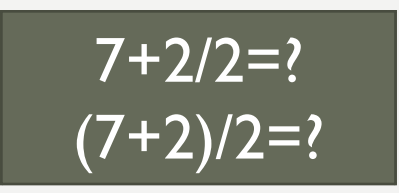

## OPERADORES RELACIONAIS

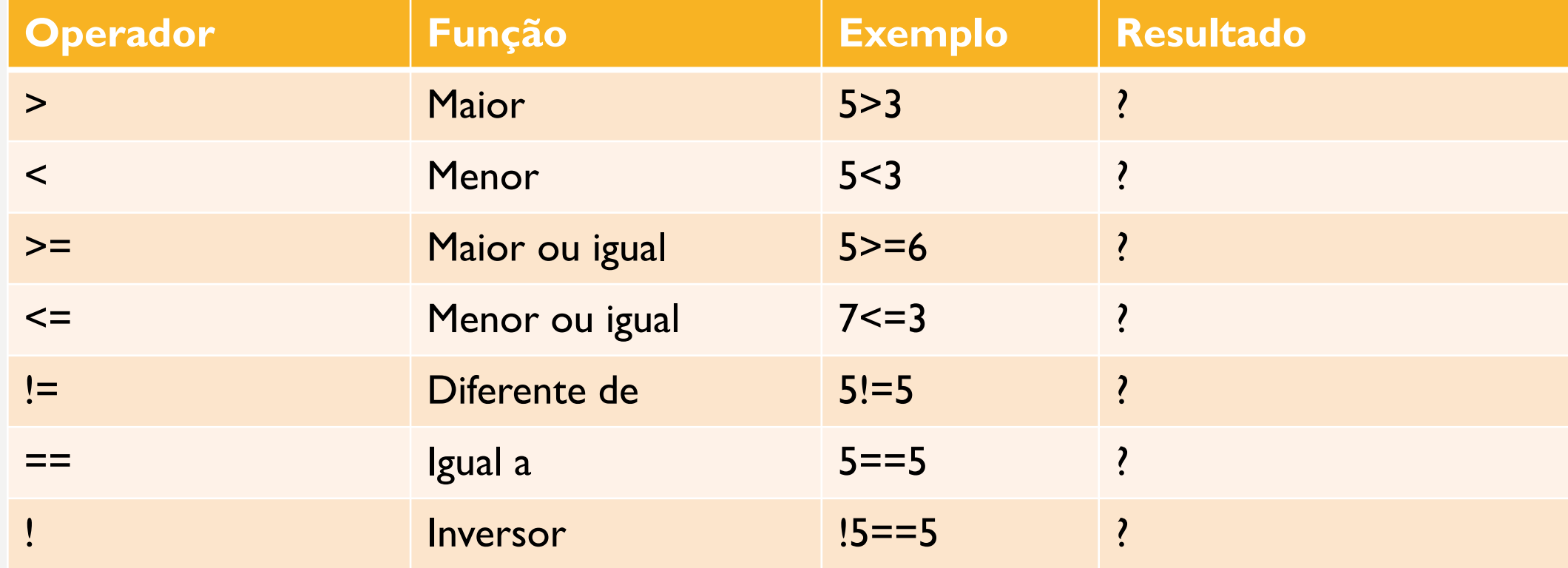

## **EXEMPLOS**

- $var x: Boolean = false$  $var y: Boolean = false$ var conjuncion: Boolean <u>conjuncion</u> =  $\times$  88  $\times$  // Resultado: false
- $var x1$ : Boolean = false var  $y1$ : Boolean = true var conjuncion1: Boolean  $conjunction1 = x$  and  $y$  // Resultado: false
- $var$  x2: Boolean = true  $var_y2$ : Boolean = false var conjuncion2: Boolean  $conjunction2 = x2$  && y2 // Resultado: false
- **var**  $x3$ : Boolean = true var  $y3$ : Boolean = true var conjuncion3: Boolean  $conjunction3 = x 88 y // Resultado: true$

# COMENTÁRIOS

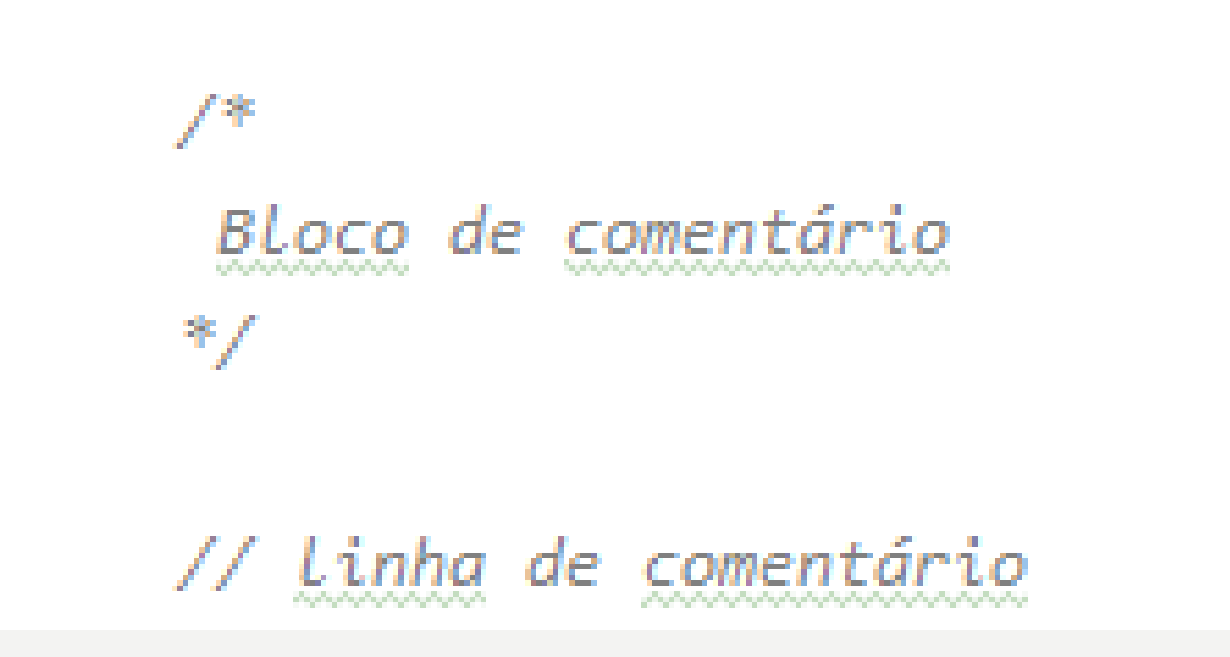

### **CONDICIONAIS**

if ( $i = 42$ ) { println("oi") } else { println("oi 2") }

### ELSE IF

if (idade  $>$  17) { println("maior de idade ") } else if (idade > 65) { println("e idoso") } else { println("menor de idade") }

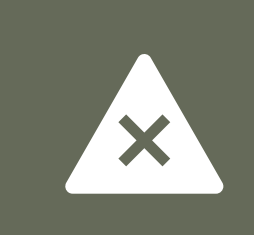

As instruções condicionais são úteis para representar a lógica com estado, mas você pode se repetir ao gravá-las.

### EVITAR REPETIÇÃO

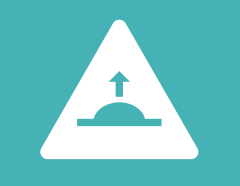

No exemplo anterior, você simplesmente imprime um String em cada ramificação.

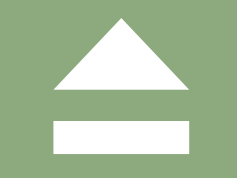

Para evitar essa repetição, o Kotlin oferece expressões condicionais.

## EVITE REPETIÇÕES

val answerString: String = if (idade > 17) { "maior de idade " } else if (idade > 65) { " e idoso " } else { " menor de idade" }

println(answerString)

### WHEN

• Conforme a complexidade da instrução condicional aumenta, é recomendável substituir a expressão if-else por uma expressão when, conforme mostrado neste exemplo:

val answerString = when  $\{$ count  $== 42$  -> "I have the answer." count > 35 -> "The answer is close." else -> "The answer eludes me."

println(answerString)

}

```
for (i \text{ in } 6 \text{ downTo } 0 \text{ step } 2) {
       printhn(i)\mathbf{1}
```
### EXEMPLOS DA ESTRUTURA FOR

```
for (i \in [1..3]) {
     printhn(i)\mathbf{L}
```

```
var t:Int=50
for (i \text{ in } 1..\underline{t}) {
     printhn(i)}
```
## EXEMPLOS DA ESTRUTURA WHILE

var  $x$ : Int=0 while  $(x > 0)$  { <u>х-</u> Þ

var  $y: Int = 0$  $do \{$ <u>v--</u> } while  $(y > 5)$ 

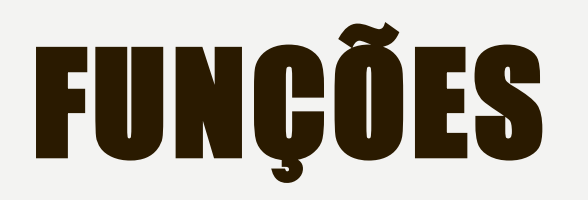

• Você pode agrupar uma ou mais expressões em uma *função*. Em vez de repetir a mesma série de expressões sempre que precisar de um resultado, você pode unir as expressões em uma função e chamar essa função.

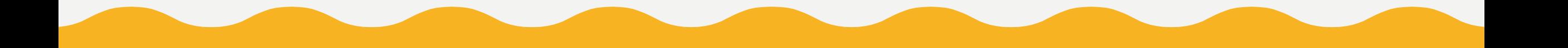

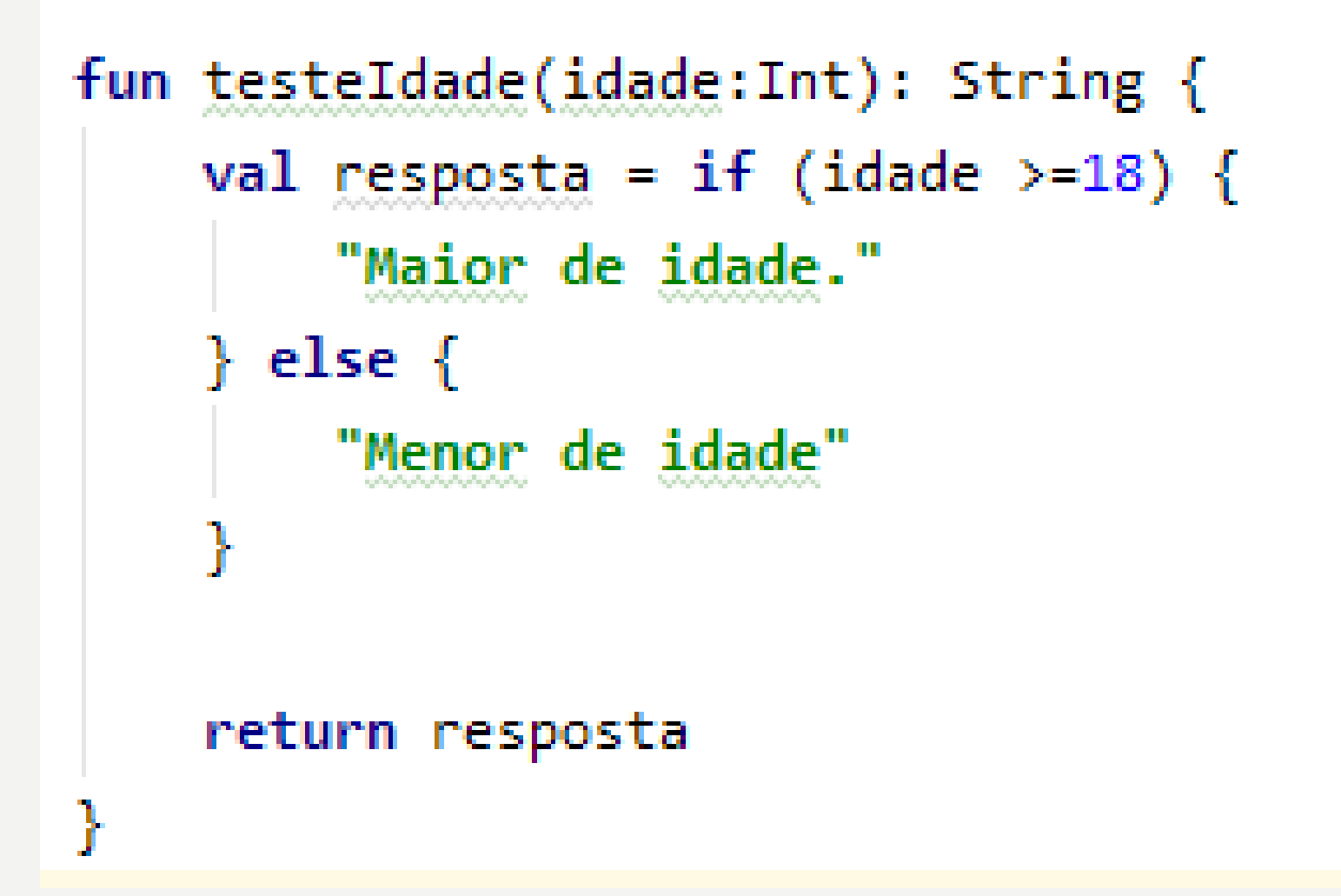

## CRIAR UM PROJETO NO ANDROID **STUDIO**

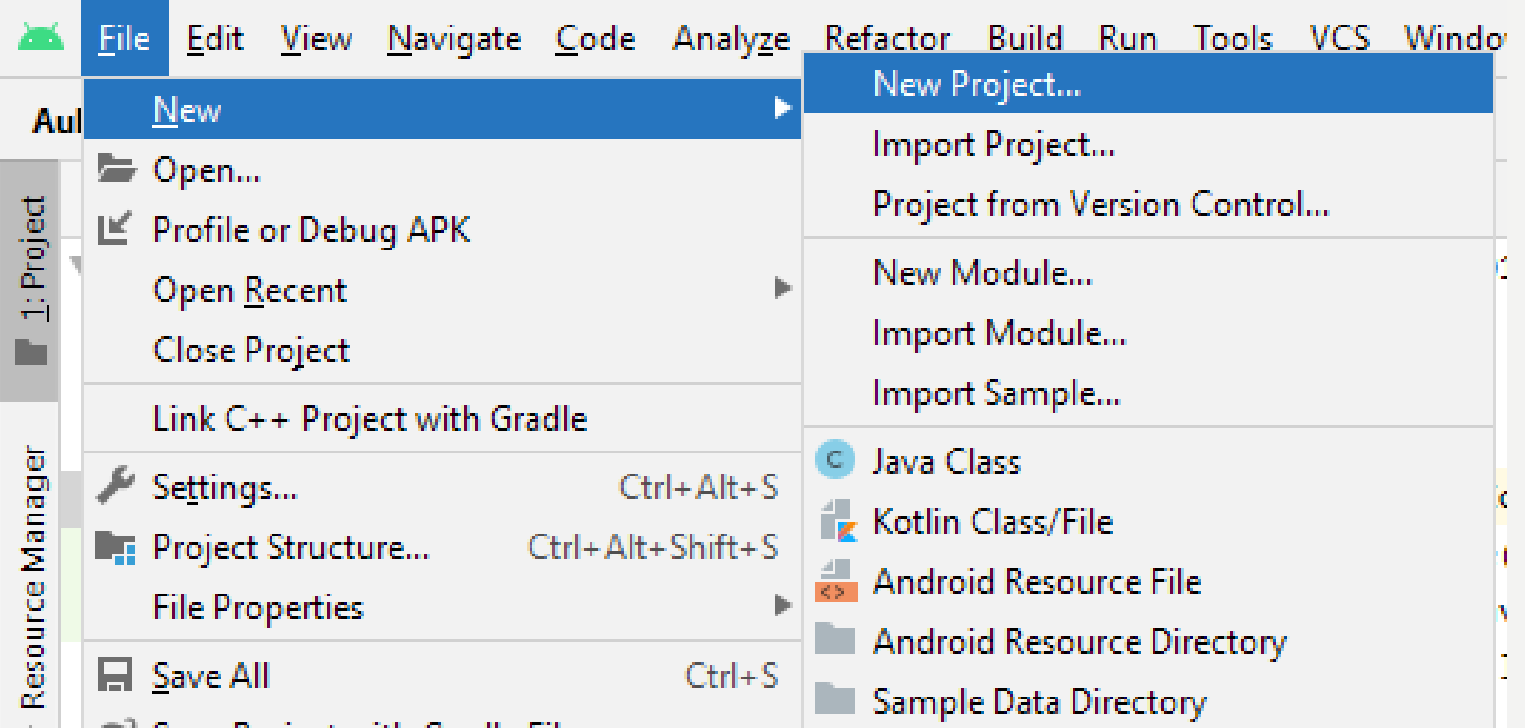

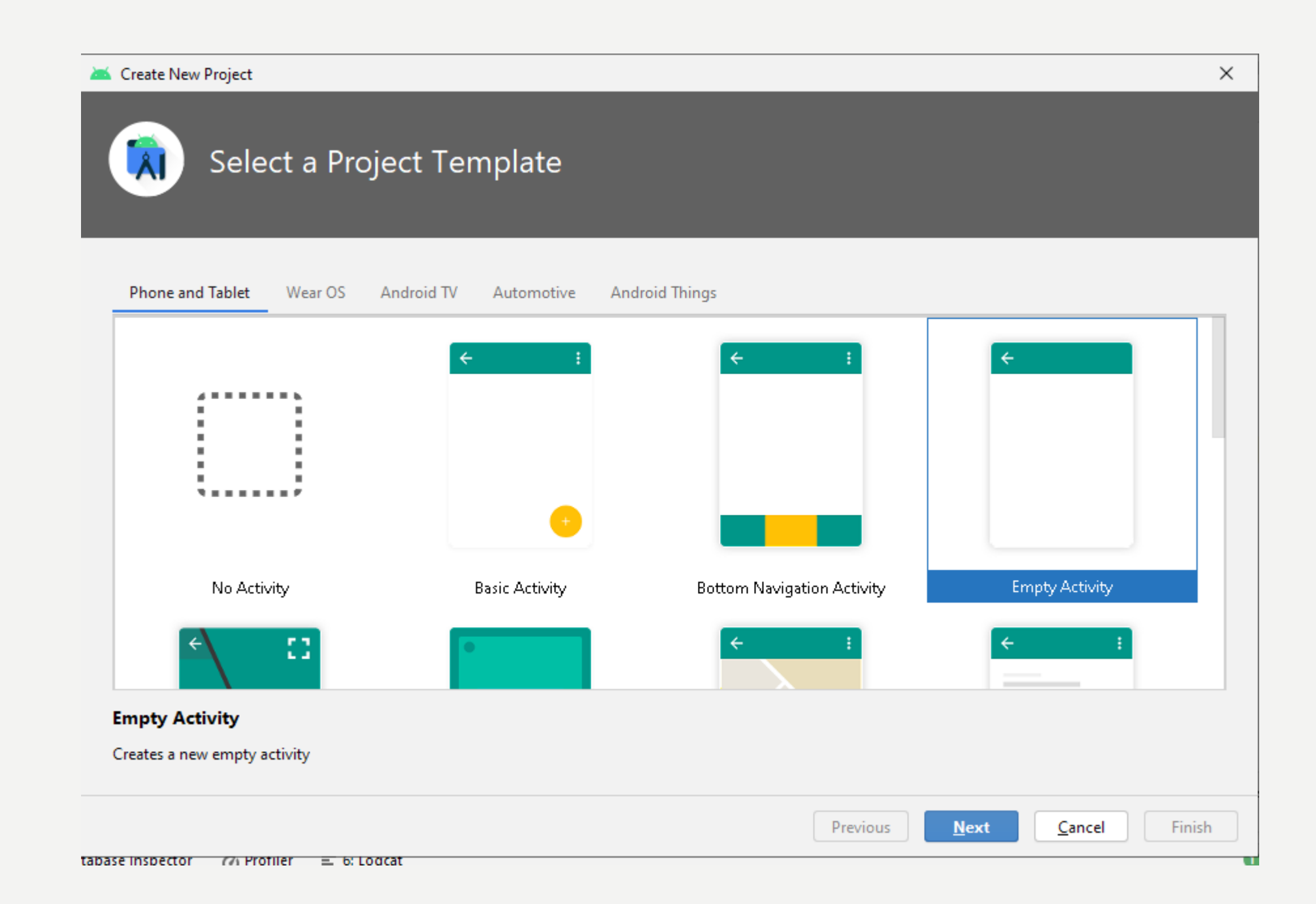

#### Create New Project

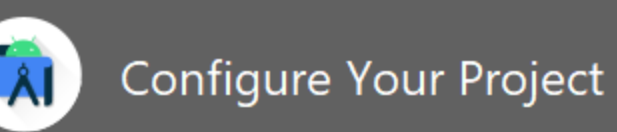

 $\leftarrow$ 

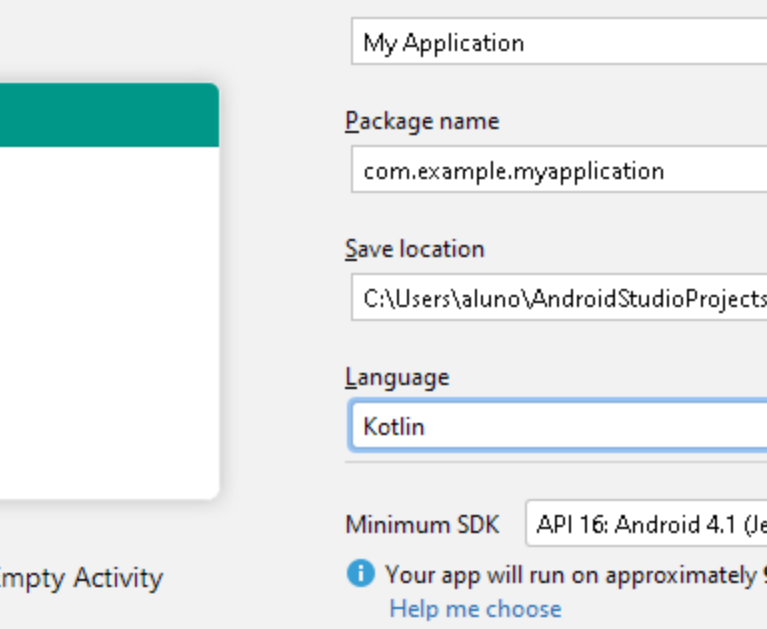

 $N$ ame  $\equiv$ s\MyApplication ▼ elly Bean).  $\overline{\mathbf v}$ 99,8% of devices.

Previous

Next

Cancel

 $E$ inish

 $\times$ 

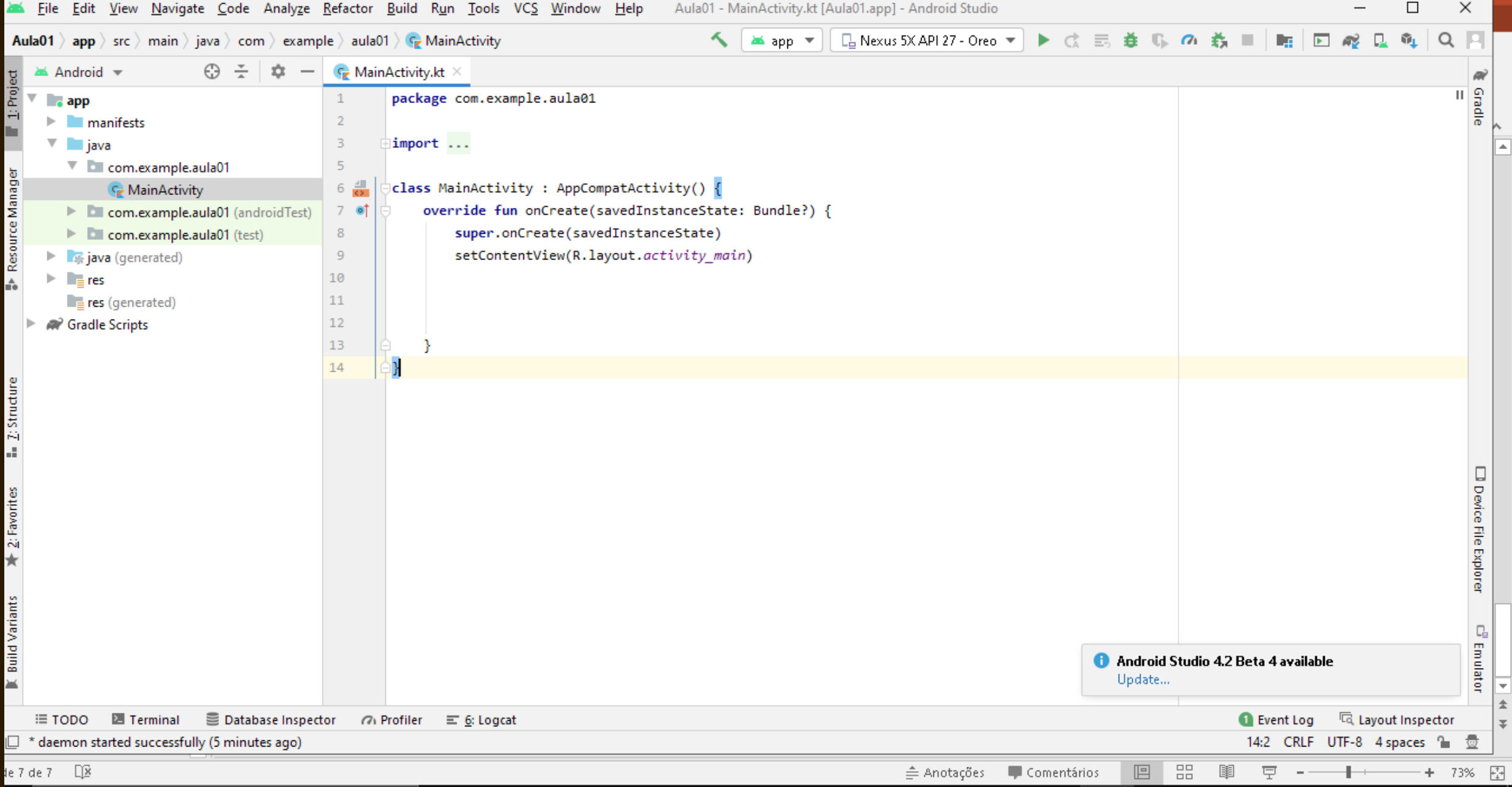

#### <u>File E</u>dit <u>V</u>iew <u>N</u>avigate Code Analy<u>ze R</u>efactor <u>B</u>uild R<u>u</u>n Tools VCS Window Help والمعلم Aula01 - MainActivity.kt [Aula01.app] - Android Studio

# ARQUIVOS DE PROJETO

- AndroidManifest.xml
	- Permissões especiais de uso do dispositivo
- MainActivity.kt
	- Programa Kotlin responsalvel pela Activity
- activity\_main.xml
	- Layout da activity.

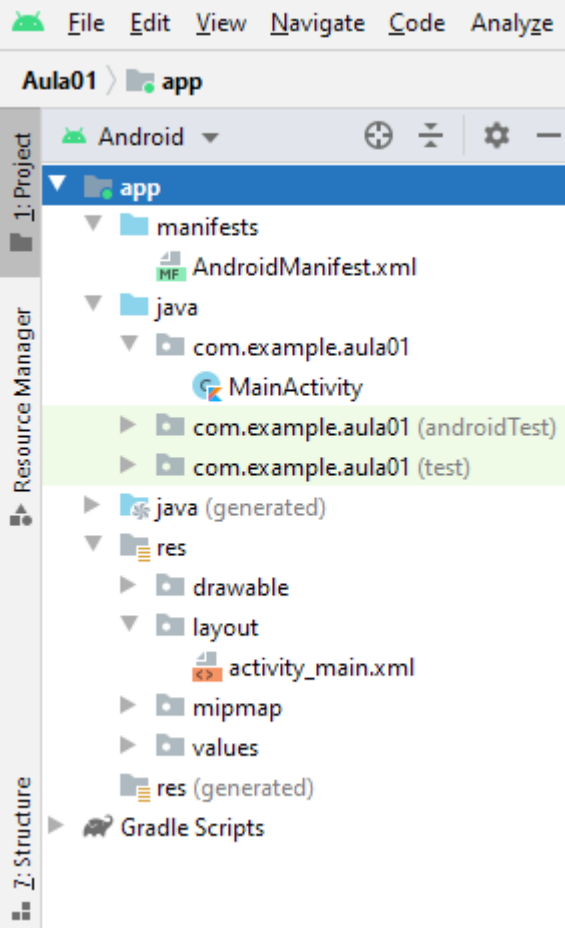

## MAINACTIVITY

package com.example.aula01

import ...

class MainActivity : AppCompatActivity() { override fun onCreate(savedInstanceState: Bundle?) { super.onCreate(savedInstanceState) setContentView(R.layout.activity\_main)

## ACTIVITY\_MAIN.XML

• O arquivo xml é responsável pelo layout do aplicativo, nele são definidas as posições de todos os componentes visuais.

```
<?xml version="1.0" encoding="utf-8"?>
<androidx.constraintlayout.widget.ConstraintLayout xmlns:android="http://schemas.android.com/apk/res/android"
   xmlns:app="http://schemas.android.com/apk/res-auto"
   xmlns:tools="http://schemas.android.com/tools"
   android: layout width="match parent"
   android: layout height="match parent"
   tools:context=".MainActivity">
```
</androidx.constraintlayout.widget.ConstraintLayout>

# EDITOR GRÁFICO

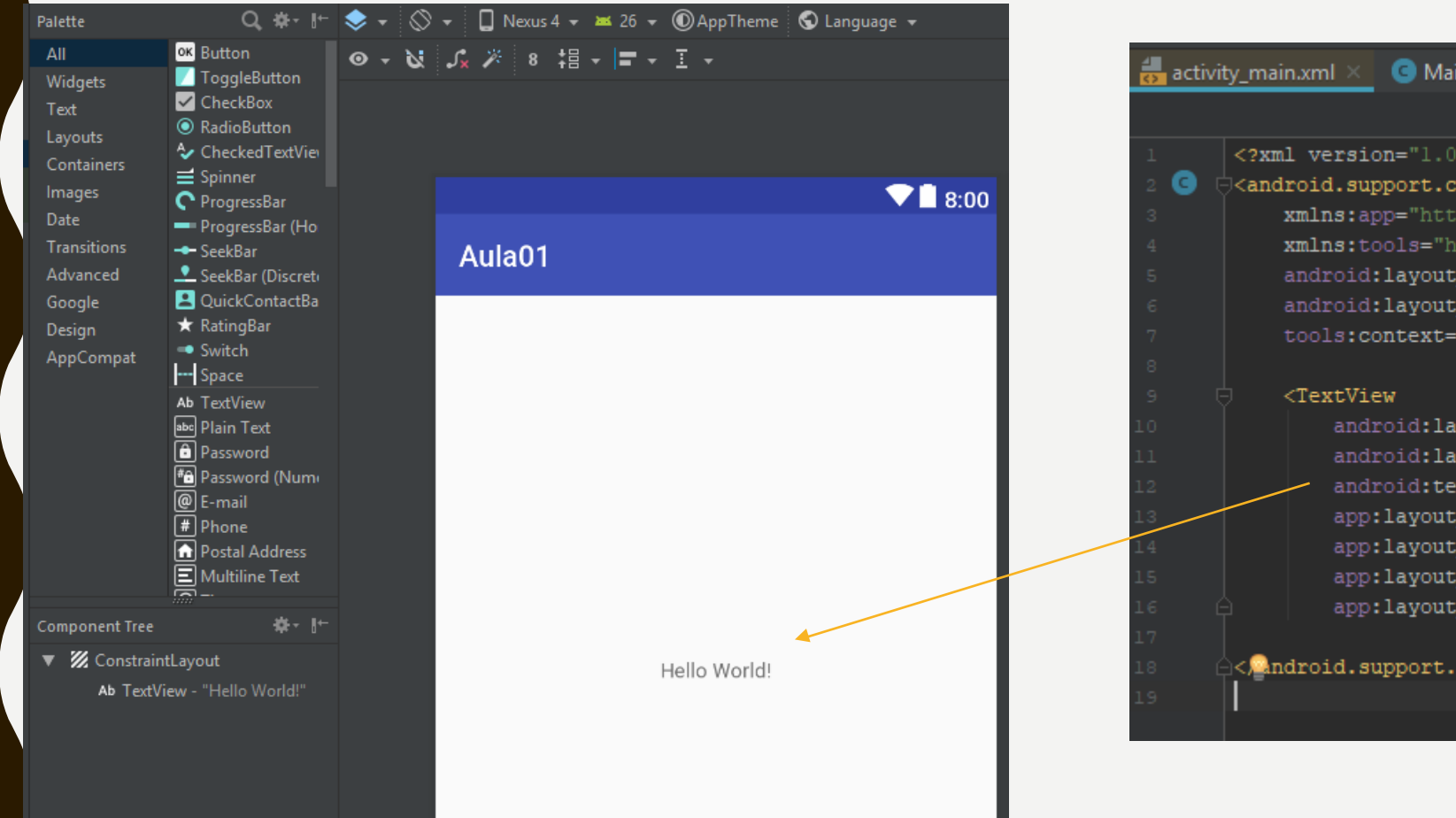

MainActivity.java <?xml version="1.0" encoding="utf-8"?> <android.support.constraint.ConstraintLayout xmlns:androi xmlns:app="http://schemas.android.com/apk/res-auto" xmlns:tools="http://schemas.android.com/tools" android: layout width="match parent" android: layout height="match parent" tools:context="com.estanovale.app.delivery.empresa.a android: layout width="wrap content" android: layout height="wrap content" android:text="Hello World!" app:layout constraintBottom toBottomOf="parent" app:layout\_constraintLeft\_toLeftOf="parent" app:layout constraintRight toRightOf="parent" app:layout\_constraintTop\_toTopOf="parent" /> < android.support.constraint.ConstraintLayout>

### Palette

- All Widgets
- Text
- Layouts
- **Containers**
- Images
- Date
- **Transitions** Advanced Google
- Design
- **AppCompat**

Z ConstraintLayout **F** GridLayout  $\Box$  FrameLayout LinearLayout (horiz LinearLayout (verti-**I** RelativeLayout TableLayout **H** TableRow <fragment>

### PALETA DE **COMPONENTES VISUAIS**

- Os layouts determinam como os componentes visuais serão distribuídos na janela.
- O Layout LinearLayout é o mais simples pois permite que os componentes sejam posicionados um abaixo do outro ou lado a lado.

# **ESTRUTURA BÁSICA DO XML**

<?xml version="1.0" encoding="utf-8"?>

"Sandroid.support.constraint.ConstraintLayout xmlns:android="http://schemas.android.com/apk/res/android"

- xmlns:app="http://schemas.android.com/apk/res-auto"
- xmlns:tools="http://schemas.android.com/tools"
- android: layout width="match parent"
- android: layout\_height="match\_parent"
- tools:context="com.estanovale.app.delivery.empresa.aula01.MainActivity">

</android.support.constraint.ConstraintLayout>

Programe aqui seus componentes visuais.

## EDITTEXT

- Um elemento da interface do usuário para inserir e modificar texto. Ao definir um widget de edição de texto, você deve especificar o R.styleable.TextView\_inputType atributo.
- Por exemplo, para entrada de texto simples, defina inputType como "text":

<EditText android: id = " $@$  + id /name" android: layout\_height = "wrap\_content" android: layout\_width = "match\_parent" android: inputType  $=$  "text"  $/$ 

## EDITTEXT: PASSWORD

### <**EditText**

**android:id="@+id/editTextTextPassword" android:layout\_width="match\_parent" android:layout\_height="wrap\_content" android:inputType="textPassword"** />

## EDITTEXT: EMAIL ADDRESS

### <**EditText**

**android:id="@+id/editTextTextEmailAddress" android:layout\_width="match\_parent" android:layout\_height="wrap\_content"**

**android:inputType="textEmailAddress"** />

## TEXTVIEW\_INPUTTYPE

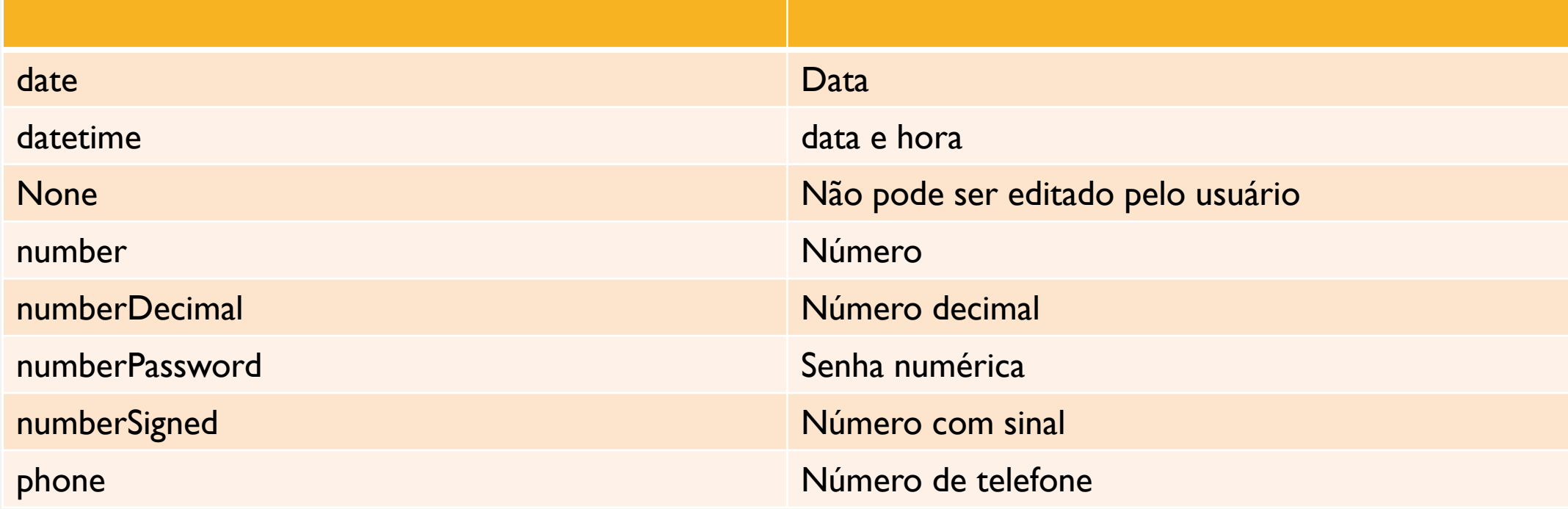

## TEXTVIEW\_INPUTTYPE

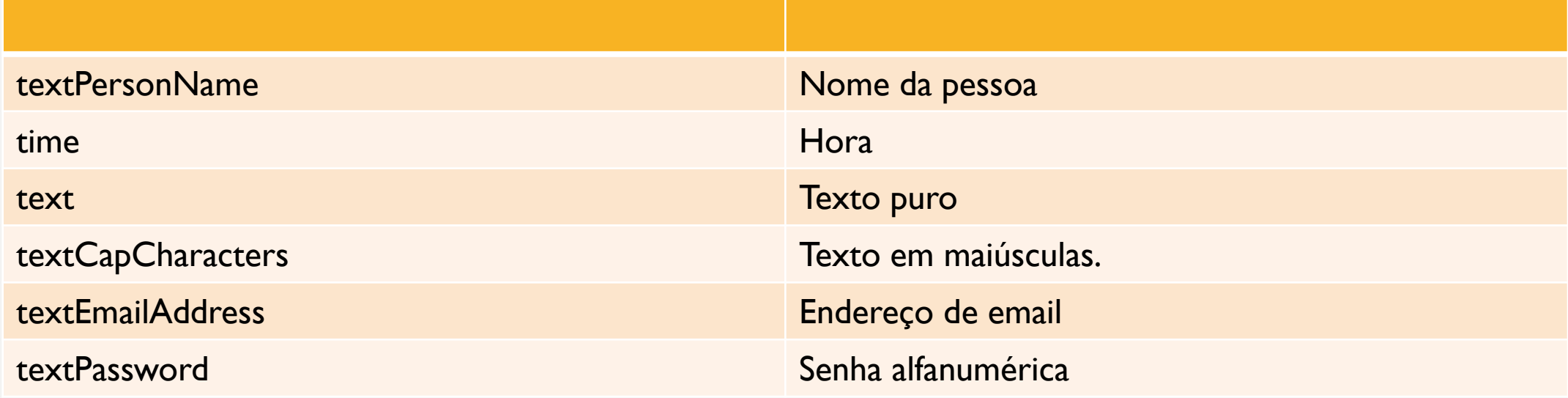

## **PRIMEIRO APP: ACTIVITY MAIN.XML**

#### <LinearLayout

android: layout width="match parent" android: layout height="match parent" android:orientation="vertical">

#### <TextView

android:id="@+id/lblNome" android: layout width="match parent" android: layout height="wrap content" android:text="TextView" />

#### <EditText

android:id="@+id/txtNome" android: layout\_width="match\_parent" android: layout height="wrap content" android:inputType="textPersonName" android:text="Name" />

#### <Button

android:id="@+id/btn1" android: layout width="match parent" android: layout\_height="wrap\_content" android:text="Button" />

#### </LinearLayout>

## **PRIMEIRO APP: MAINACTIVITY.KT**

class MainActivity : AppCompatActivity() {

```
override fun onCreate(savedInstanceState: Bundle?) {
   super.onCreate(savedInstanceState)
    setContentView(R.layout.activity main)
```
var txtNome: EditText = findViewById(R.id.txtNome) var lblNome: TextView= findViewById(R.id.LbLNome) var  $btn1$ : Button = findViewById(R.id.btn1)

```
btn1.setOnClickListener { it: View!
    var nome = txtNome.text.toString()
    1b1Nome.text=nome
```
### ADV MANAGER

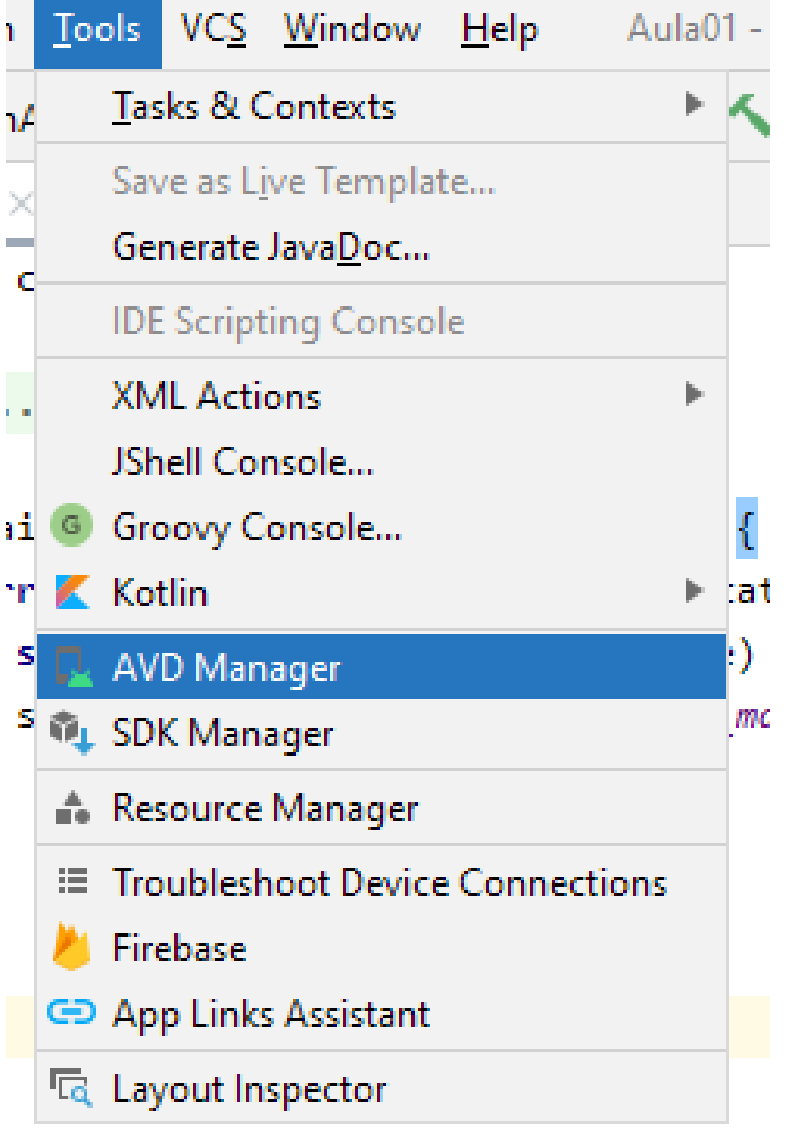

## **SEUS DISPOSITIVOS**

#### Android Virtual Device Manager

Android Studio

Your Virtual Devices

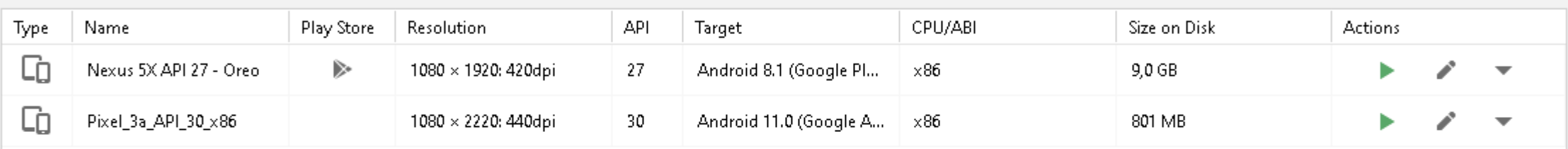

+ Create Virtual Device...

?

G

 $\times$ 

 $\Box$ 

 $\qquad \qquad -$ 

#### Virtual Device Configuration

**TISESBACK INCREASES** 

*FR. DEATHAF* 

 $= 1.15$  and  $= 1.00$ 

### Select Hardware

#### **Choose a device definition**

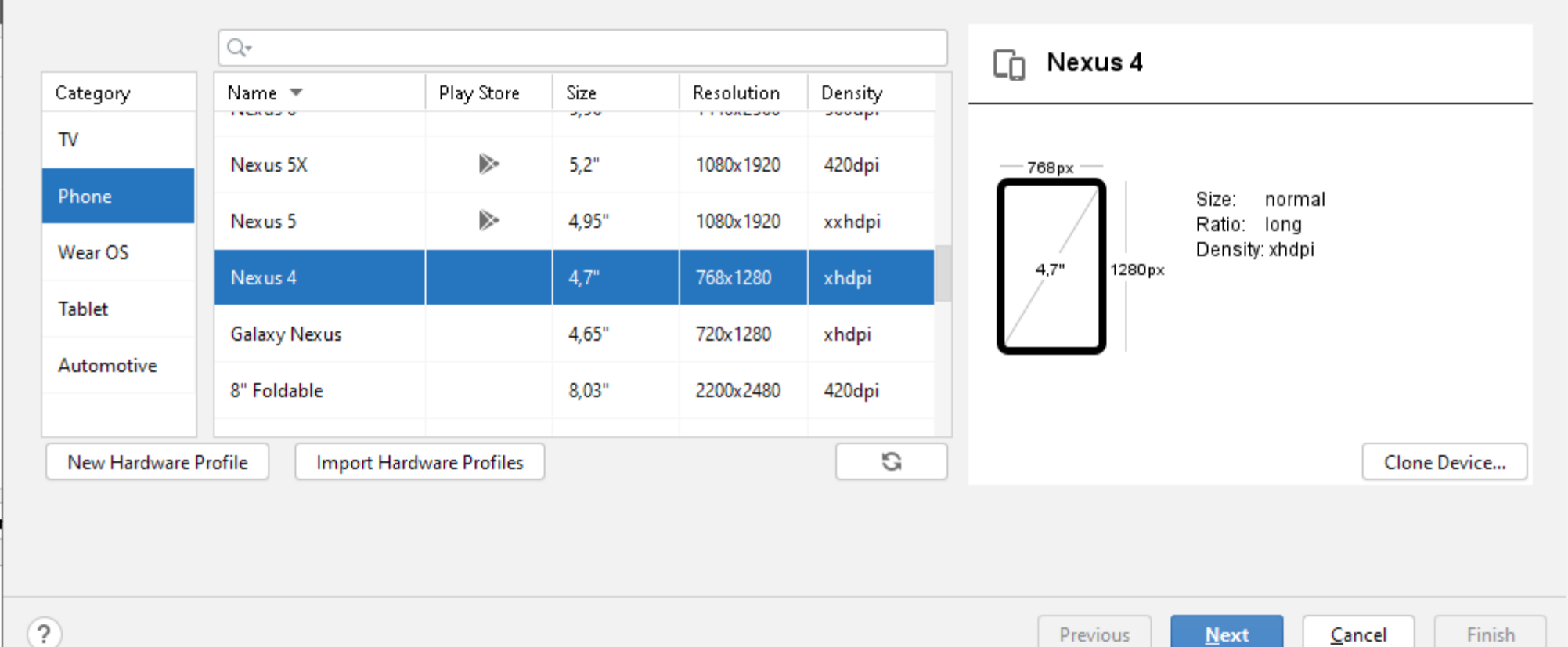

Previous

 $Next$ 

Cancel

Finish

**BE LUART D** 

 $\times$ 

#### Virtual Device Configuration

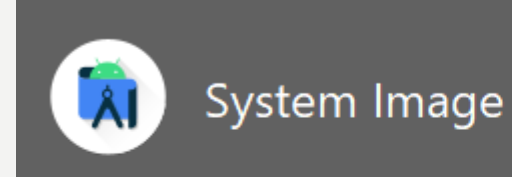

#### Select a system image

#### Recommended x86 Images Other Images

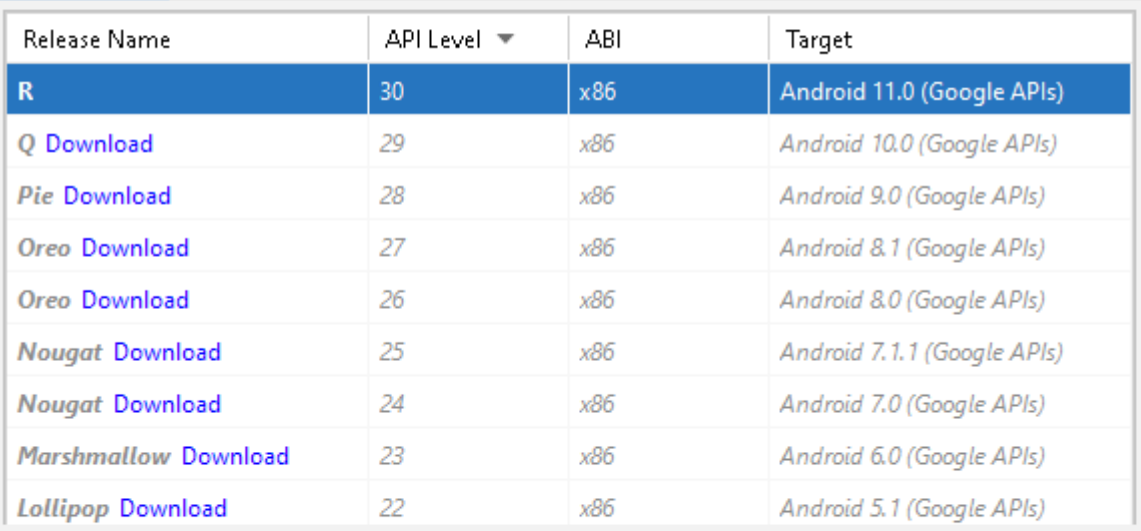

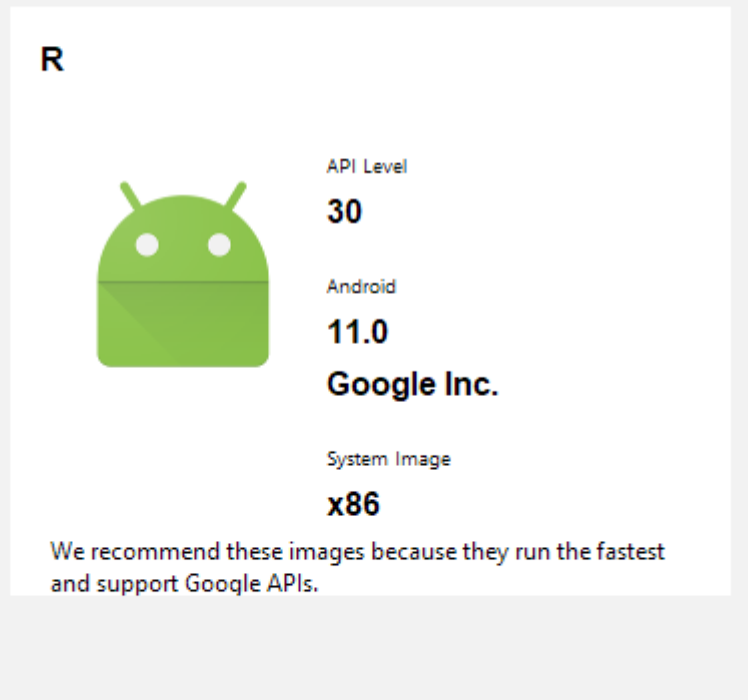

 $Next$ 

Finish Cancel

 $\times$ 

 $\circledcirc$ 

#### Virtual Device Configuration

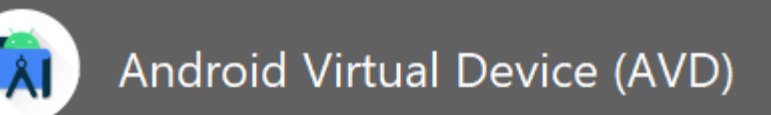

### **Verify Configuration**

 $^\circledR$ 

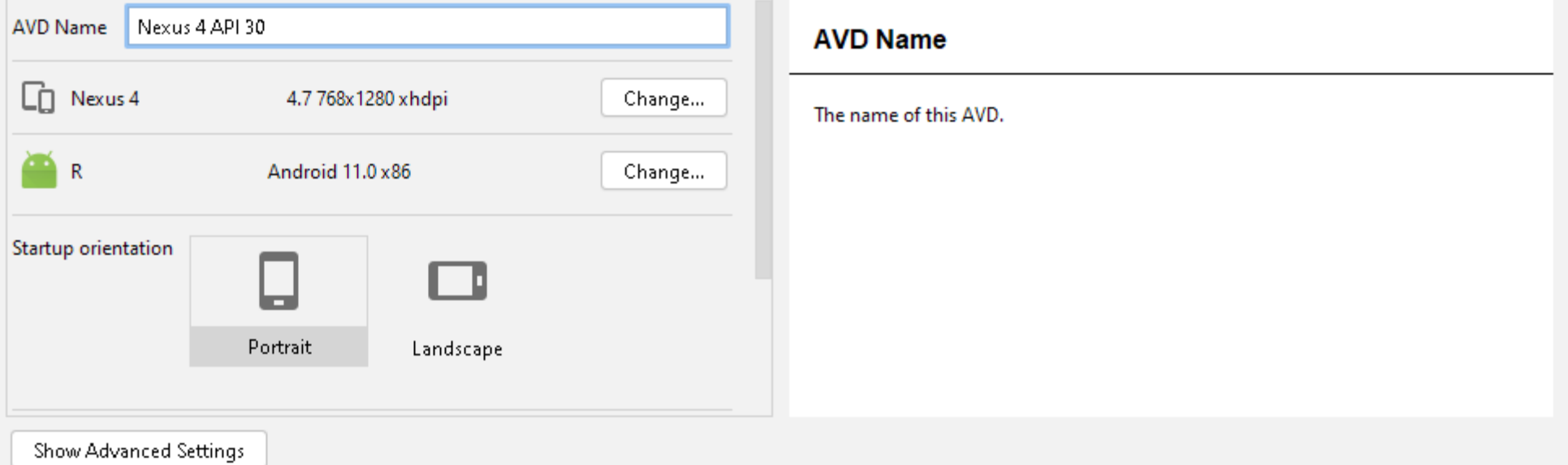

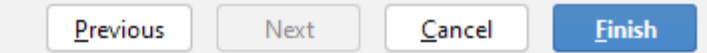

 $\times$ 

### SDK MENAGER

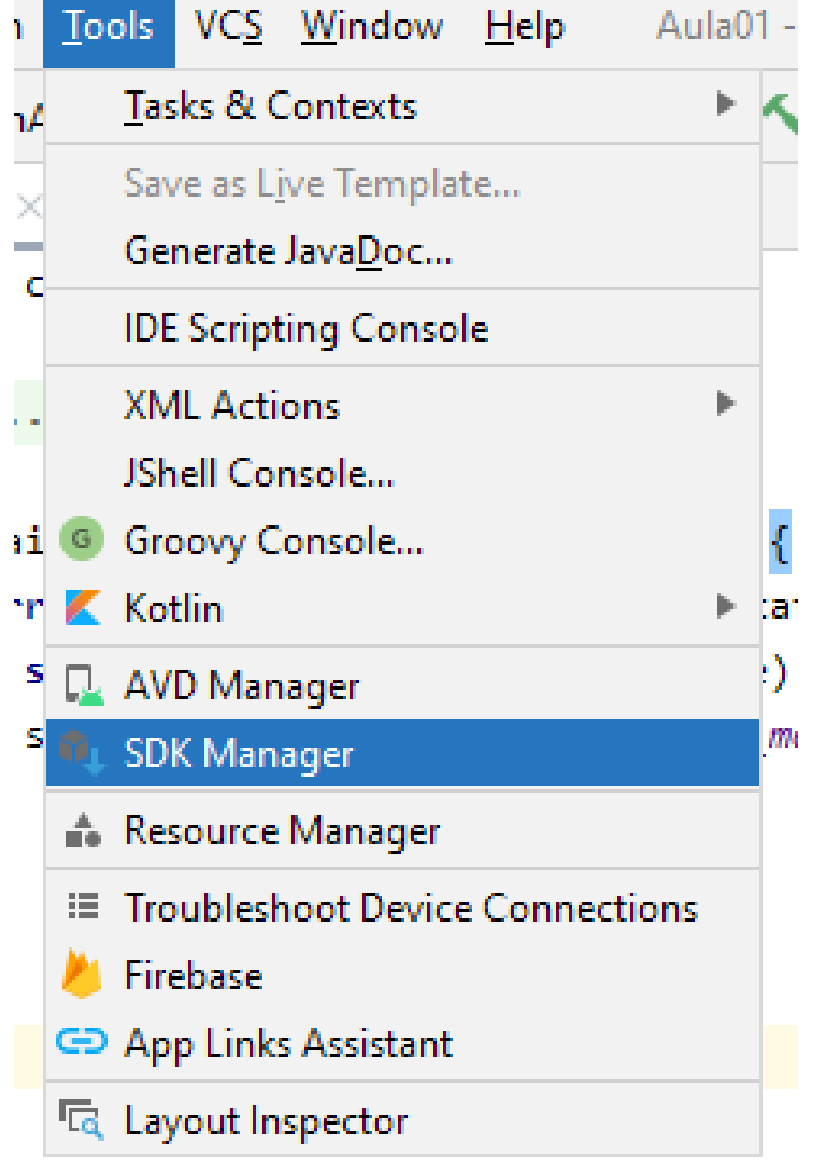

#### Settings for New Projects

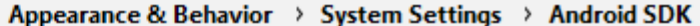

Manager for the Android SDK and Tools used by Android Studio

Appearance & Behavior Appearance

System Settings

And

Keymap  $\blacktriangleright$  Editor

**Plugins** 

Kotlin  $\blacktriangleright$  Tools

þ.

 $\overline{\mathcal{C}}$ 

Passwords

**HTTP Proxy** 

Menus and Toolbars

 $\mathbb{Q}^{\scriptscriptstyle\mathsf{v}}$ 

Android SDK Location: | C:\Users\aluno\AppData\Local\Android\Sdk

Edit Optimize disk space

 $\times$ 

I۶

SDK Platforms SDK Tools SDK Update Sites

Each Android SDK Platform package includes the Android platform and sources pertaining to an API level by default. Once installed, Android Studio will automatically check for updates. Check "show package details" to display individual SDK components.

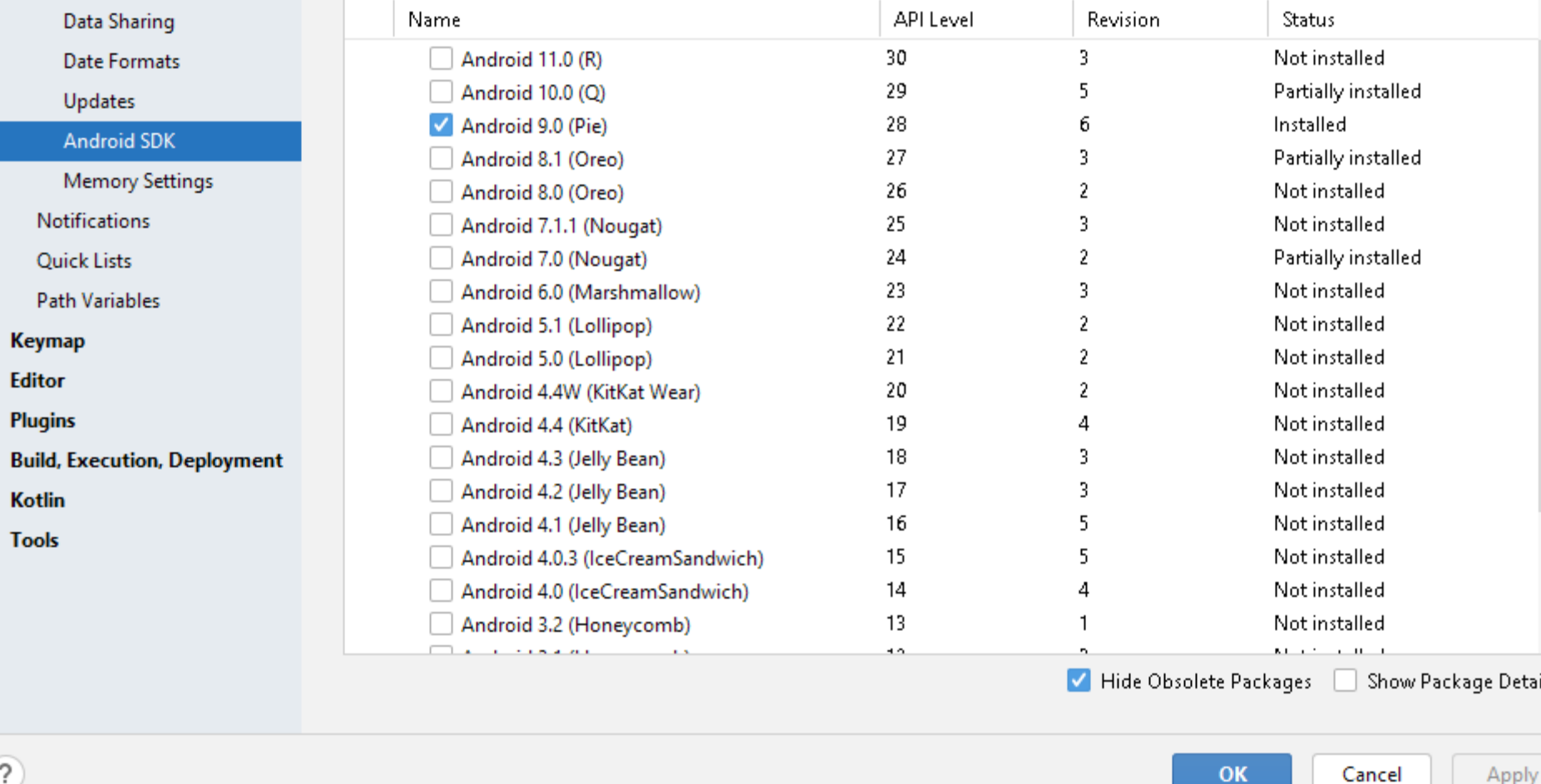

#### Settings for New Projects

 $\mathbb{Q}_{\overline{\tau}}$ 

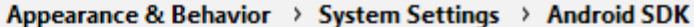

Manager for the Android SDK and Tools used by Android Studio

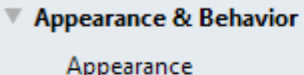

▼ System Settings

Passwords

Updates **Android SD** 

Notifications **Quick Lists** 

**Keymap Editor**  $\mathbb{P}$ 

Plugins

Kotlin  $\blacktriangleright$  Tools

þ.

 $\overline{?}$ 

Menus and Toolbars

Android SDK Location: | C:\Users\aluno\AppData\Local\Android\Sdk

Edit Optimize disk space

 $\times$ 

SDK Platforms SDK Tools SDK Update Sites

Below are the available SDK developer tools. Once installed, Android Studio will automatically check for updates. Check "show package details" to display available versions of an SDK Tool.

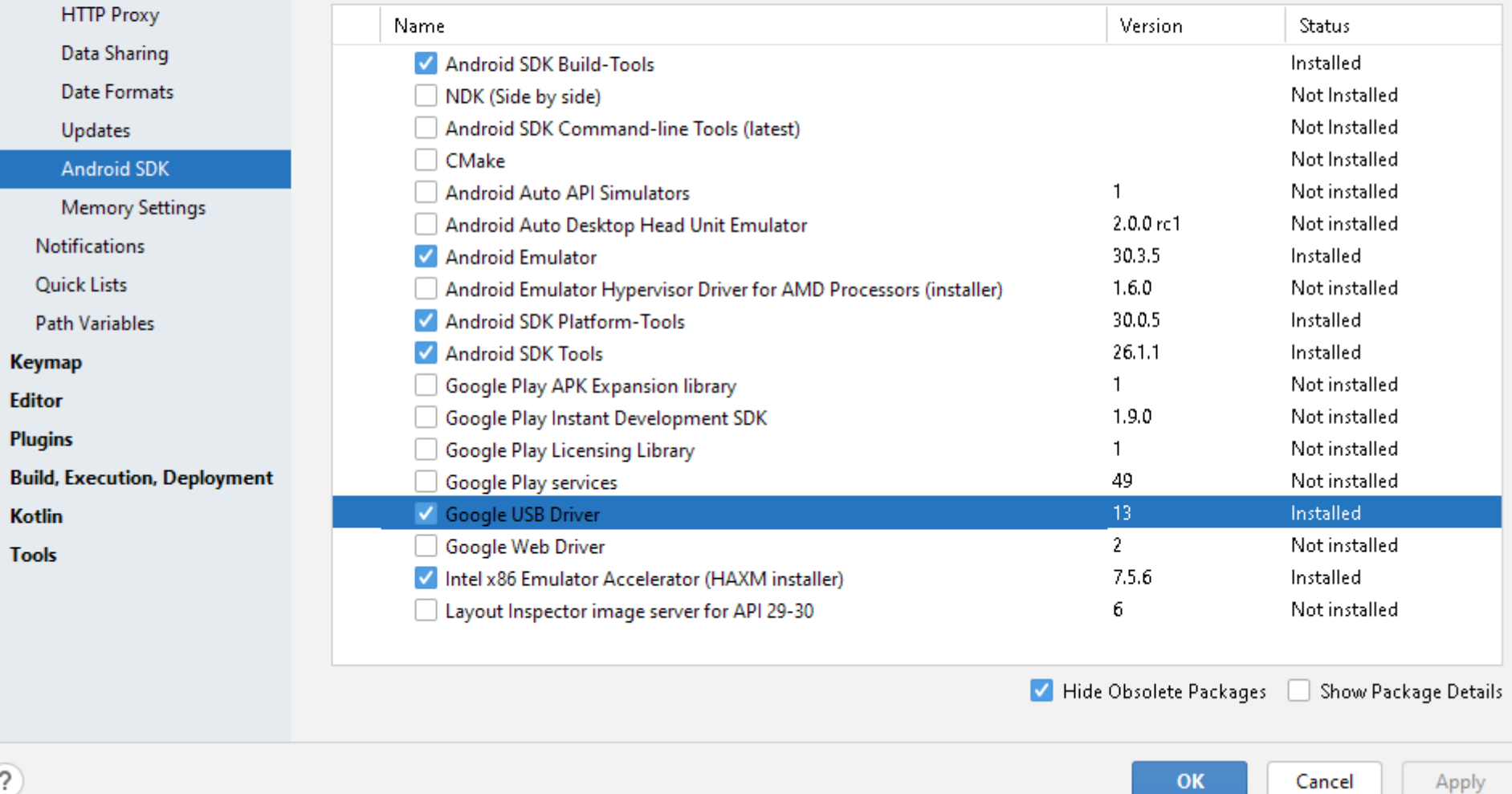

- 1920 - 1920 - 1920 - 1920 - 1920 - 1920 - 1920 - 1920 - 1920 - 1920 - 1920 - 1920 - 1920 - 1920 - 1

᠊᠊ᠳ

## ORGANIZANDO MELHOR

class MainActivity : AppCompatActivity() { lateinit var txtNome: EditText lateinit var lblNome: TextView lateinit var btnMostrar: Button override fun onCreate(savedInstanceState: Bundle?) { super.onCreate(savedInstanceState) setContentView(R.layout.*activity\_main*) init();

### fun init(){

**}**

}

}

}

txtNome = findViewById(R.id.*txtNome*) lblNome= findViewById(R.id.*lblNome*) btnMostrar = findViewById(R.id.*btnMostrar*) btnMostrar.setOnClickListener **{** var nome: String; nome = txtNome.*text*.toString() lblNome.*text*=nome.*uppercase*()